# **Coupa Supplier Portal - Complete Guide**

At HammondCare we want to make it simple to do business with us. We are committed to streamlining our account processes to improve efficiency and deliver on-time invoice payments.

All HammondCare suppliers are required to create an account with our chosen Spend Management platform, Coupa.

If you are an existing supplier but have not completed a Coupa registration, please reach out to your HammondCare business contact or [email us.](mailto:procurement@hammond.com.au)

#### **For a quick 5 step guide for onboarding [click](https://www.hammond.com.au/documents/free-resources/841-coupa-onboarding-quick-guide/file) here**.

#### **Accessing the Coupa Supplier Portal**

You will receive an email from the Coupa Supplier Portal with an invitation to join.

Click **Join and Respond** to access the Coupa Supplier Portal.

Note: this link is valid for 48 hours only. Please request for a new link from Partner Services if the link has expired.

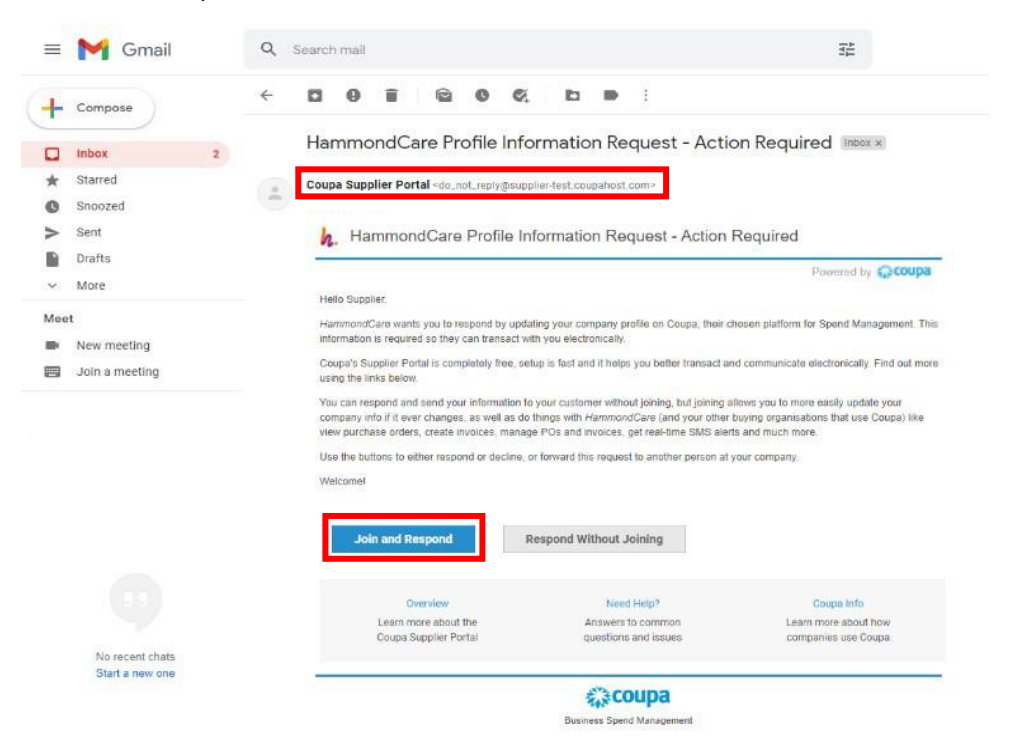

Enter all the details required on the Activate your Coupa account page.

Create and confirm a password.

Tick the box to accept the Privacy Policy and the Terms of Use.

Click **Activate Coupa Account** to proceed.

Note: if you wish to forward your invitation (to someone in the same organisation/domain), simply enter the email address, and click **Submit** to proceed.

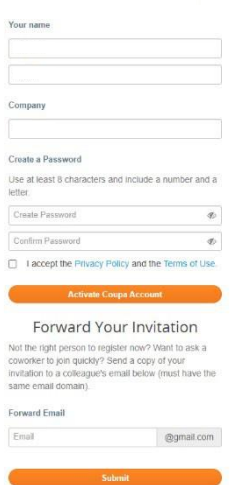

Activate your Coupa account

The Coupa homepage will be displayed.

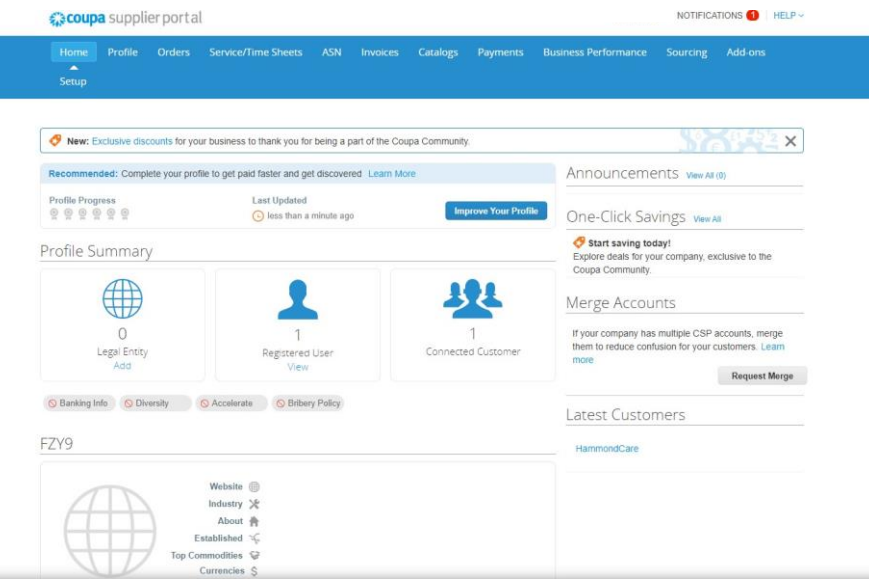

# **Add Legal Entity**

- 1. Go to Setup
- 2. Select Legal Entity Setup
- 3. Select Add Legal Entity.

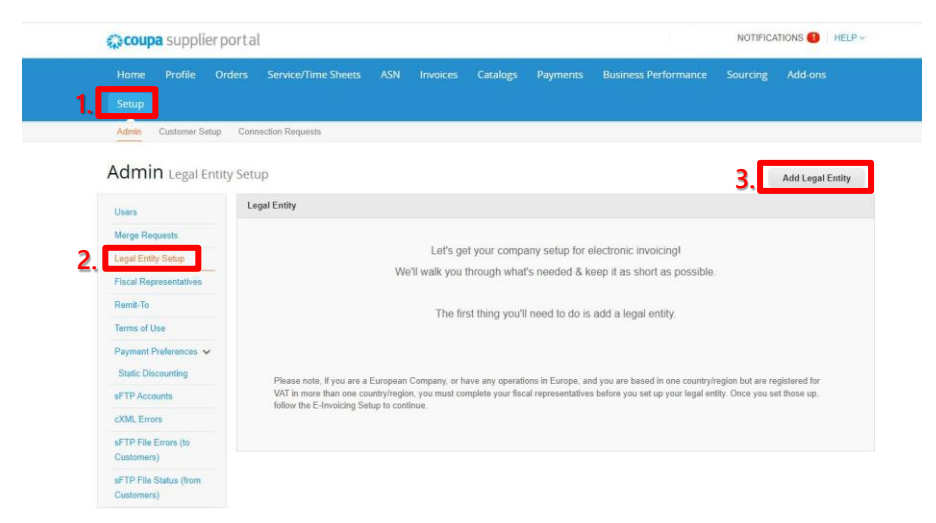

# **Where's your business located?**

Enter all the mandatory details required marked with an \*.

Click **Continue** to proceed.

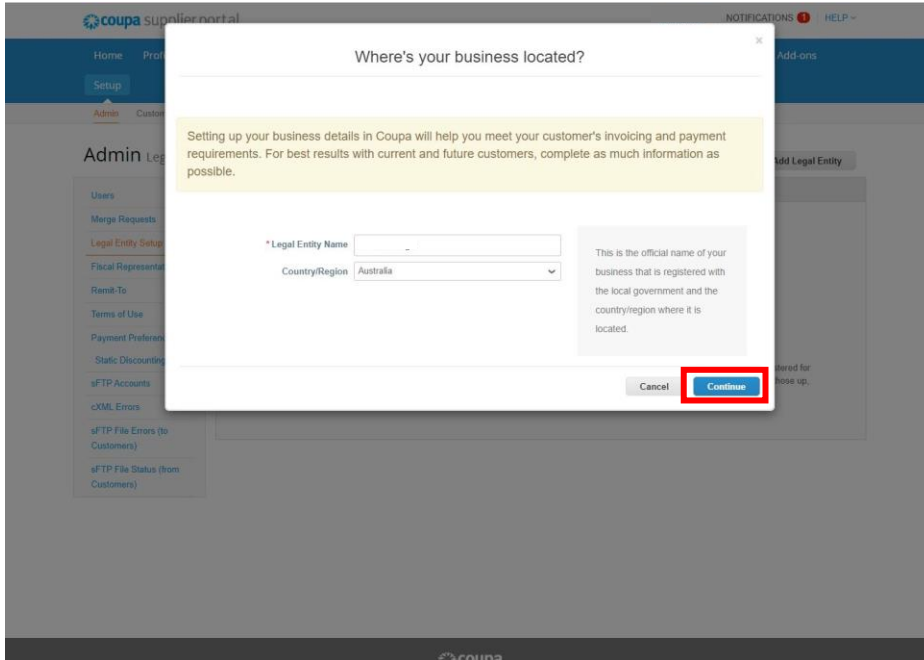

# **Tell your customers about your organization**

Enter all the mandatory details required marked with an \*. Note: The Miscellaneous section can be skipped.

Click **Save & Continue** to proceed.

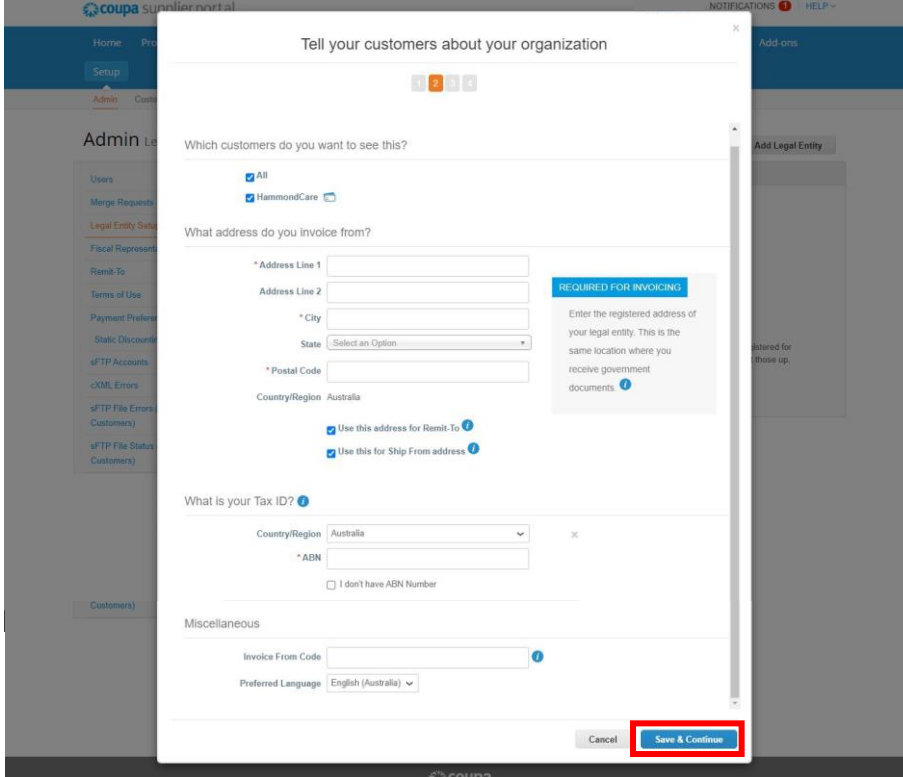

# **Where do you want to receive payment?**

Enter all the mandatory details required marked with an \* on the page.

Use the Payment Type drop-down menu to select **Bank Account**, then enter your banking details. Note: The SWIFT/BIC Code, Supporting Documents and Bank Address are not required here.

Click **Save & Continue** to proceed.

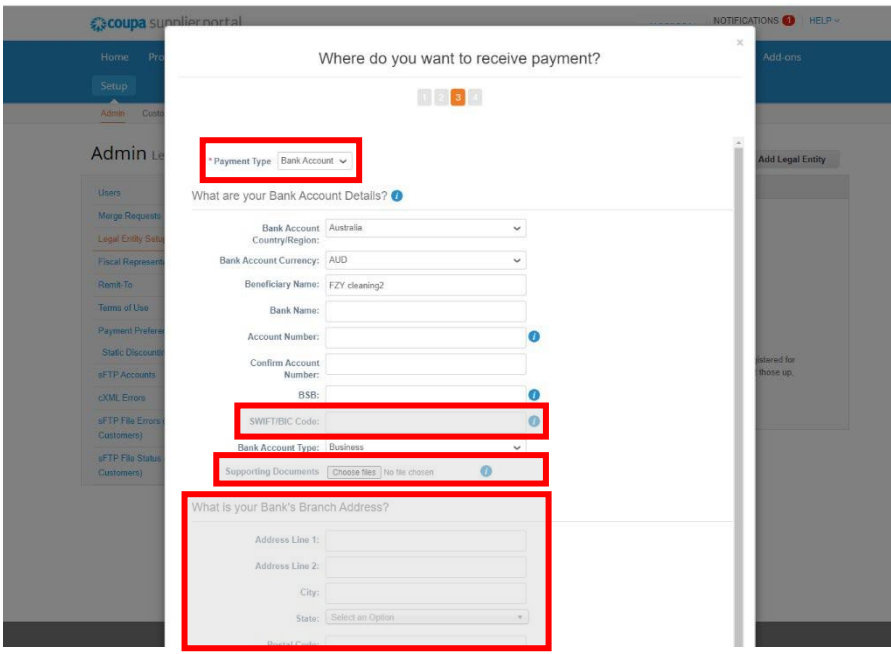

You should see Remit-To Account, a Remit-To Address, and an Active Status.

Click **Next** to proceed.

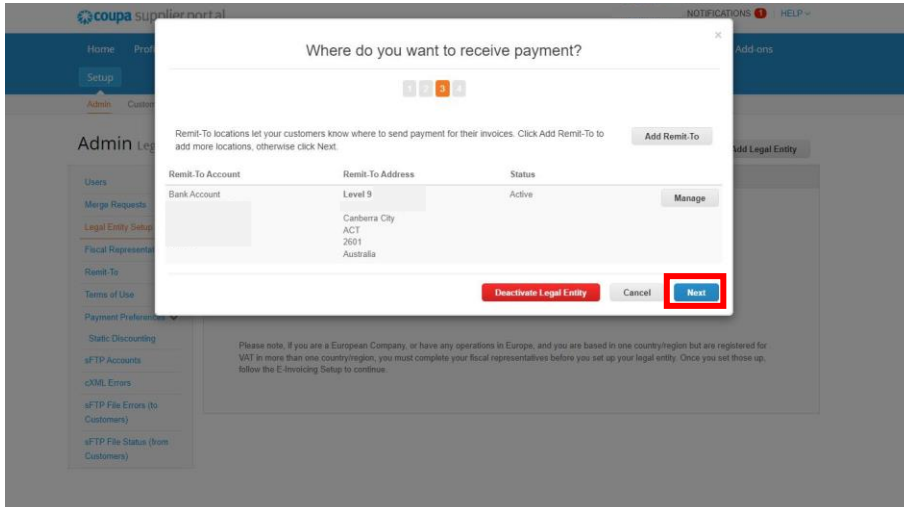

# **Where do you ship goods good?**

You should see your shipping address under Title. Coupa requires this for submitting invoices.

Click **Done** to proceed.

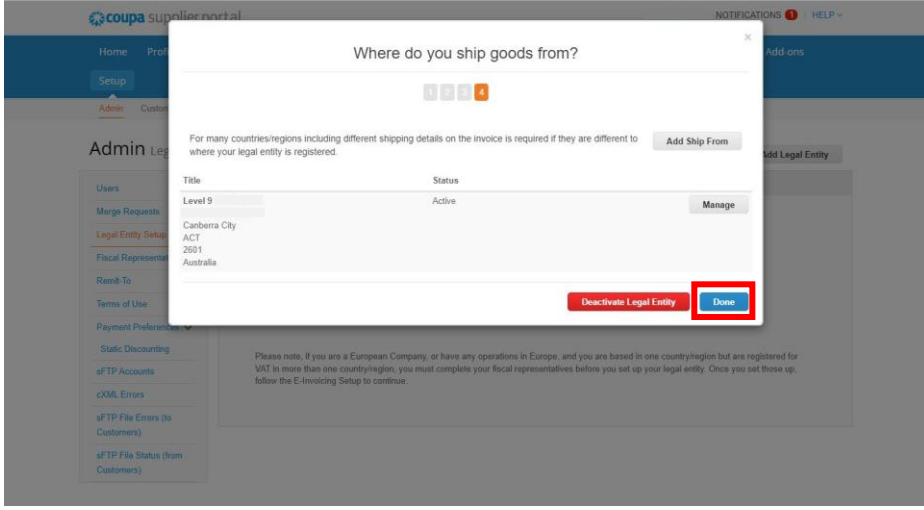

You will see the following message once the setup has been successfully completed. Select **Done** to proceed.

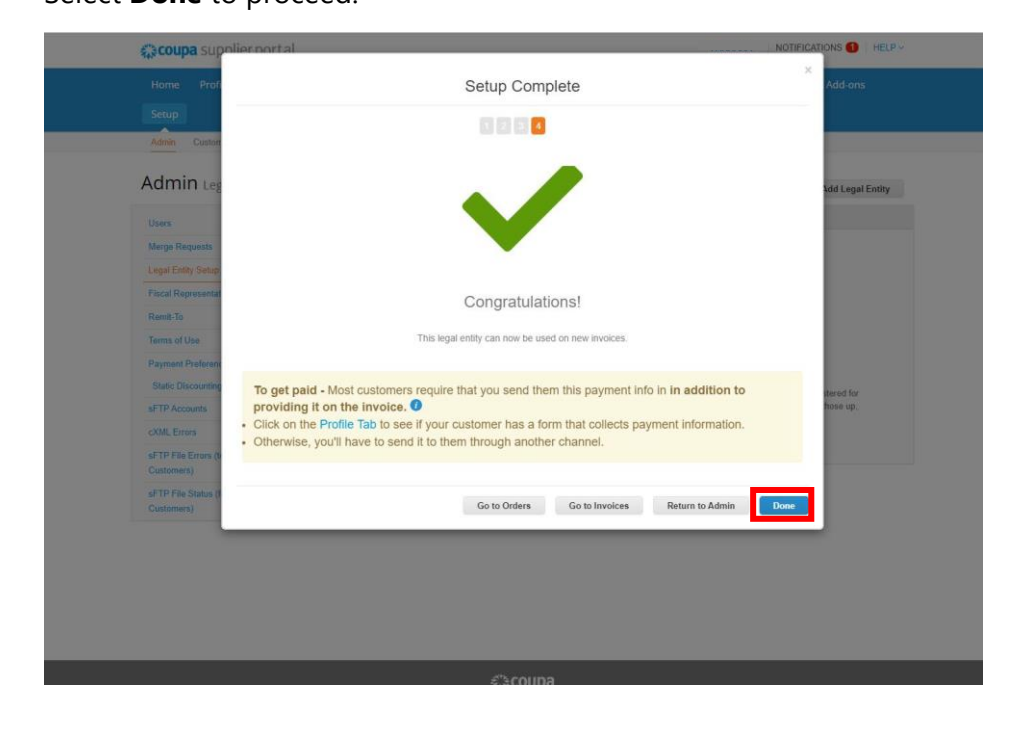

### **Complete your HammondCare Profile**

- 1. Go to Profile
- 2. Select Information Requests.

Note: For contractors who have existing profiles for other organisations, be sure to select the HammondCare profile.

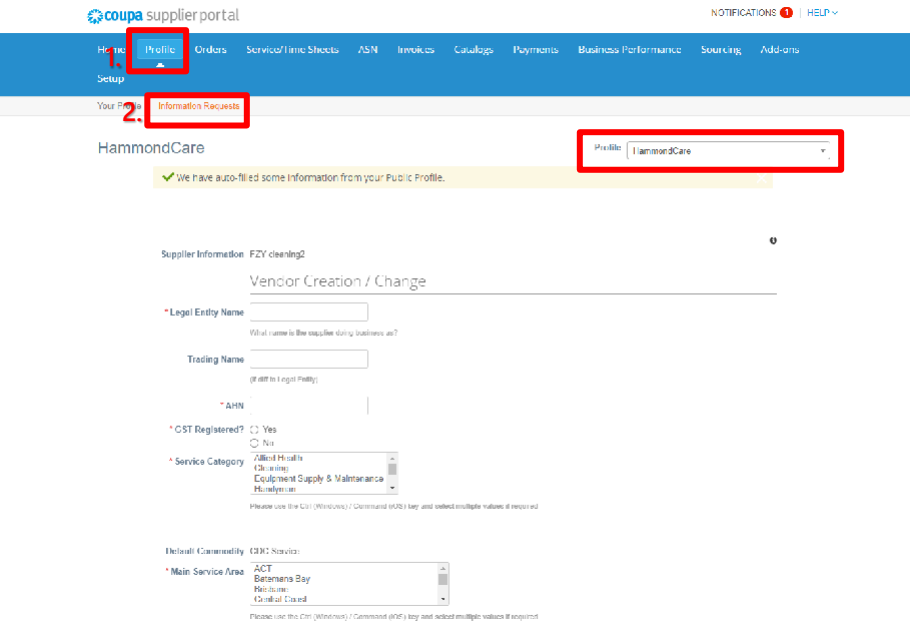

Enter all the mandatory details required marked with an \*.

Select the service category and service area – follow the hint to multi-select.

For phone numbers, select "other" and ensure the first 3 boxes are filled (either work OR mobile required).

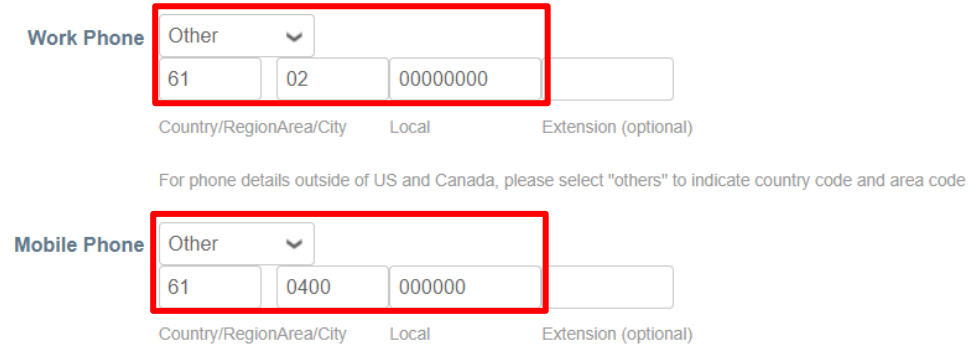

For phone details outside of US and Canada, please select "others" to indicate country code and area code

Select the action for New Suppliers under Payment Details.

Even if you're an existing supplier, tick the 2nd action and select your remit-to details, as we require your bank details to be linked to your Coupa profile to ensure payment can be processed. Ensure your bank details are visible on the main form before submitting.

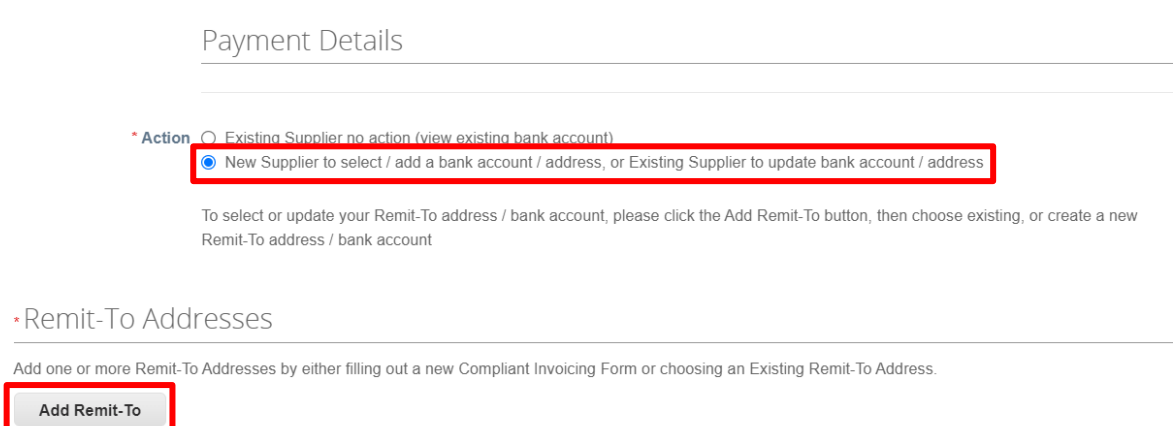

Choose existing (this is to link your bank details to your supplier profile).

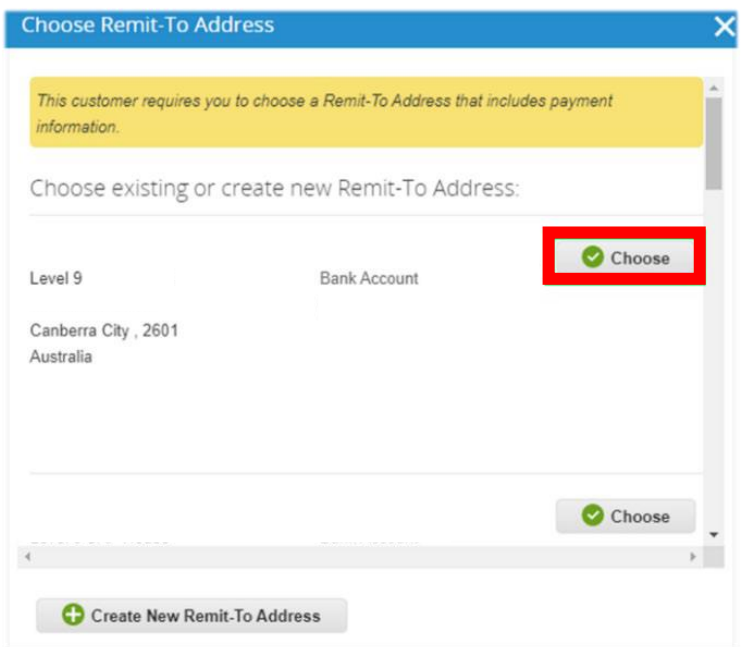

Scroll up to Vendor Bank Details and upload Bank Attachment/Supporting Document.

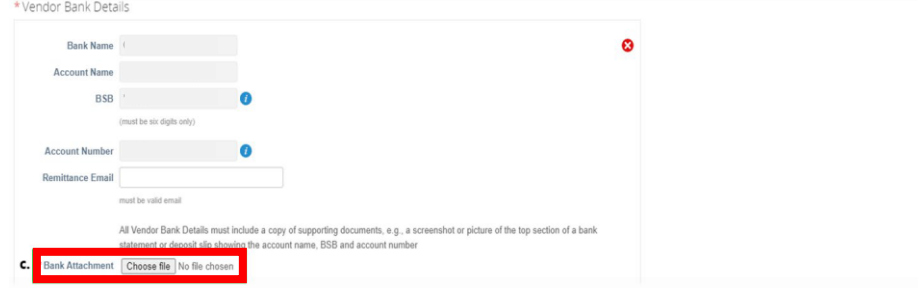

Enter the accurate Expiration Date for the compliance documents.

#### **For Police Check, Covid Vaccination & Safe Work Risk Assessment, expiration date is 3 years from the issue date.**

Upload required compliance documents.

Select Service Agreement to view the document and tick the box to accept.

**Submit for Approval** or **Save** your changes if you wish to return to complete the form at a later time.

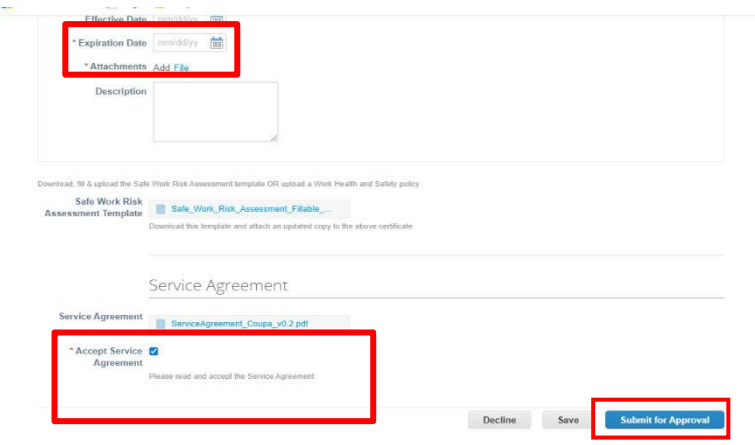

The green bar will display momentarily at the top of the page to indicate the registration has been successfully completed.

Note: Contractors providing services such as transport, attach vehicle registration/insurances in the Comments section.

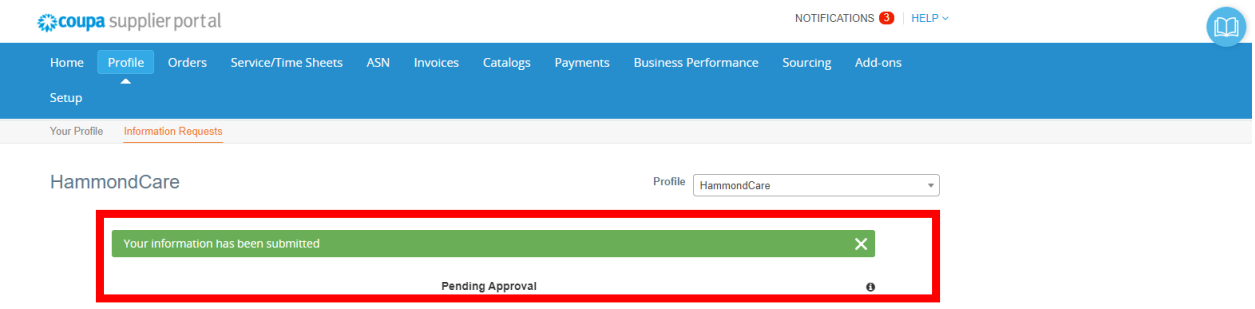

#### **Supplier Portal Overview**

Log In using your Email Address and Password that was created when you first registered.

If you forgot your password, click Forgot Your Password? and Coupa will send an autogenerated email to you. If you did not receive the email, check your Spam/Junk Folder.

There is a popup Chat with Coupa Support box in the bottom right corner of the screen if you need help.

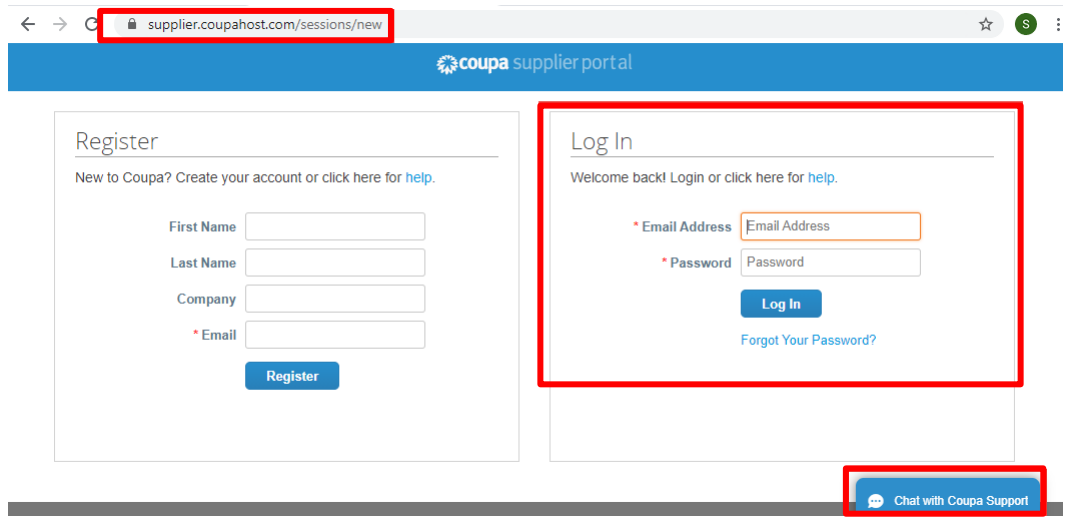

# **Your Coupa Homepage**

The main tabs you will be using for HammondCare are Profile, Orders, Invoices and Admin, which can be found under Setup*.*

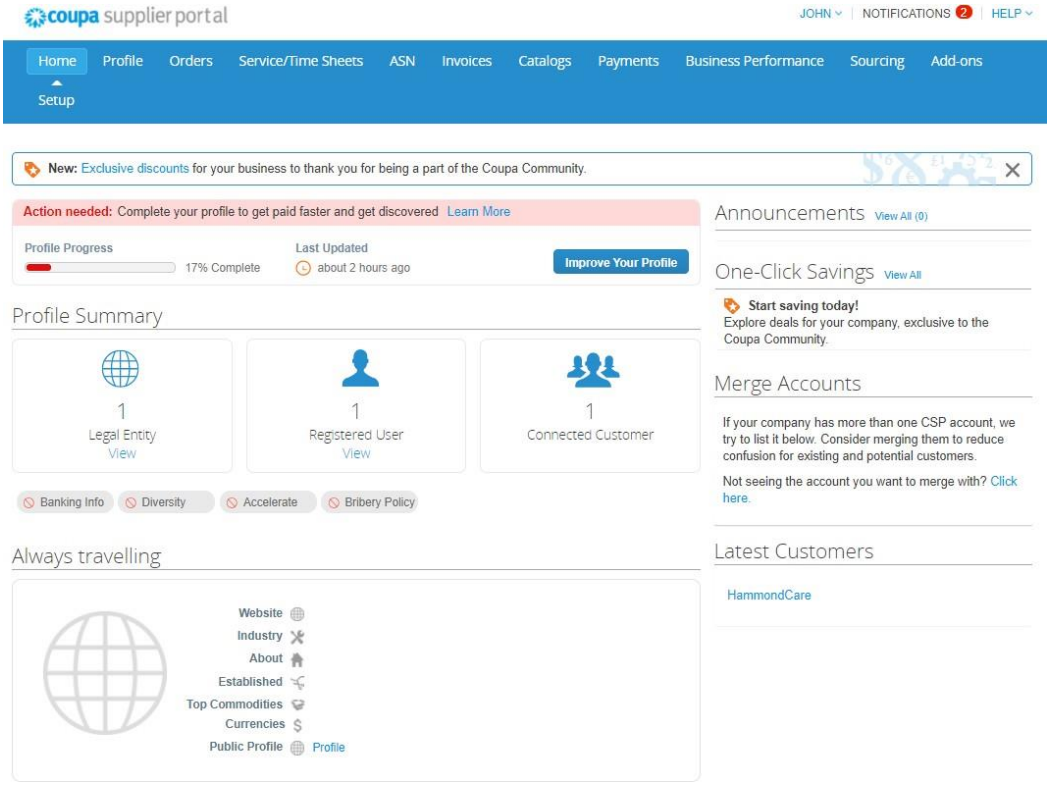

Additional features include Account Settings, Notifications, Invite Users, and Merge Requests**.** Account settings can be access by going to the top right corner and hovering or clicking on your name.

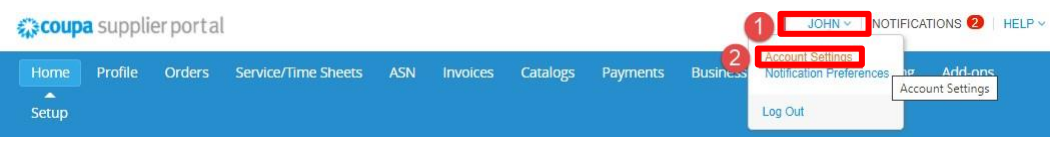

Invite User and Merge Requests are located on the Admin page.

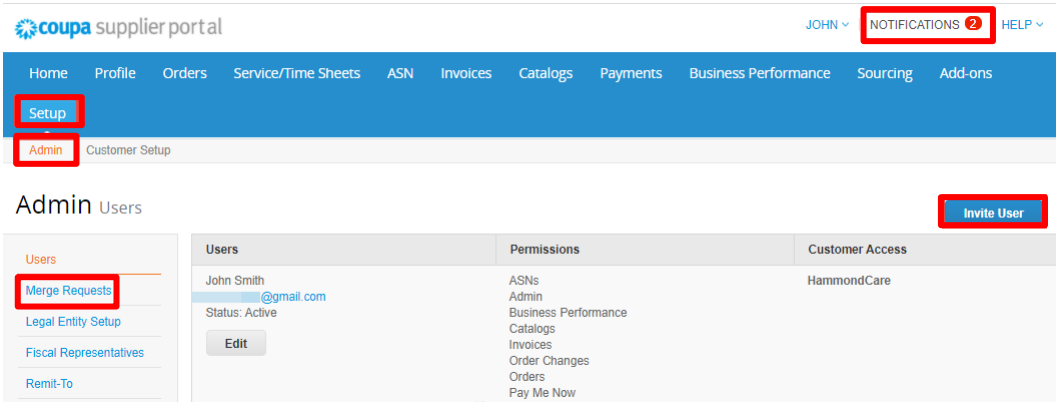

# **Profile**

To submit or update your company's information to HammondCare, click the Profile tab, then click Your Customer Profiles and choose HammondCare in the dropdown.

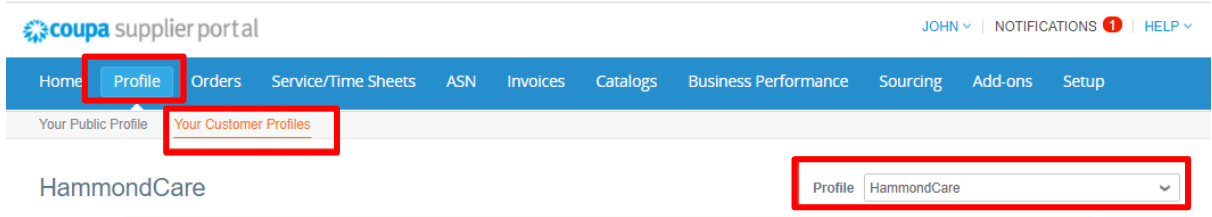

Click **Submit for Approval** to continue.

#### **Orders (Purchase Orders)**

This is where HammondCare purchase orders (PO) are located. You can select your customer to view different purchase orders. You will be able to create an invoice from this page by clicking on the gold stack of coins or clicking into the PO number.

Note: If you do not see any purchase orders, please reach out to your HammondCare Contact.

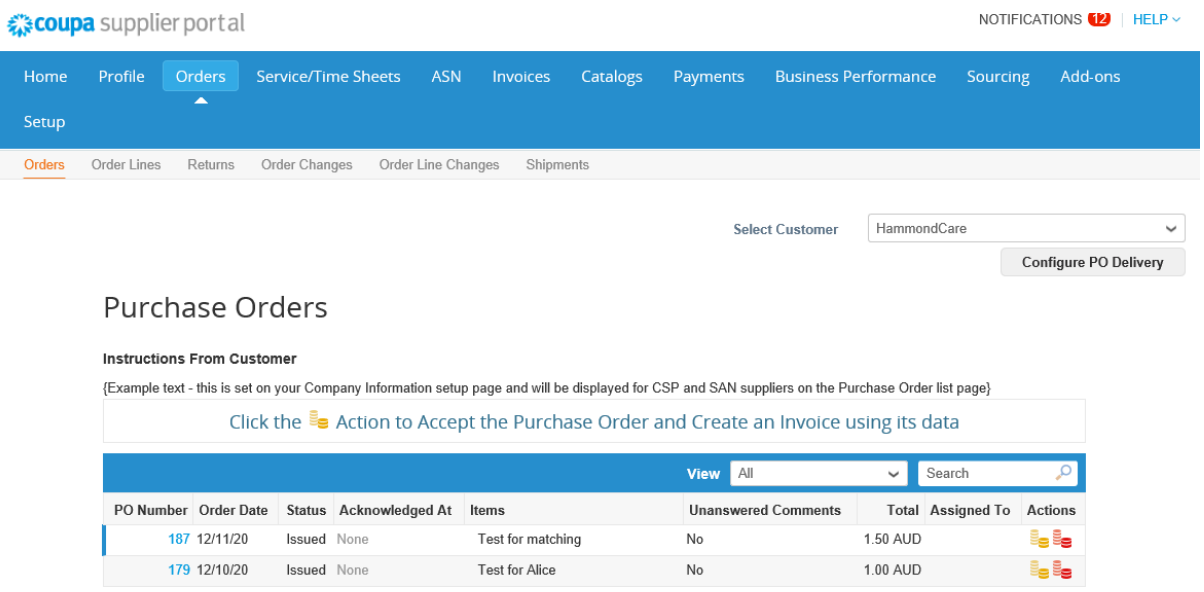

#### **Invoices**

From your Invoices Page you will be able to see the status of your submitted invoices. You can use the view function to sort by status or Create View to create your own view.

Note: You will not be able to edit an invoice once it is submitted.

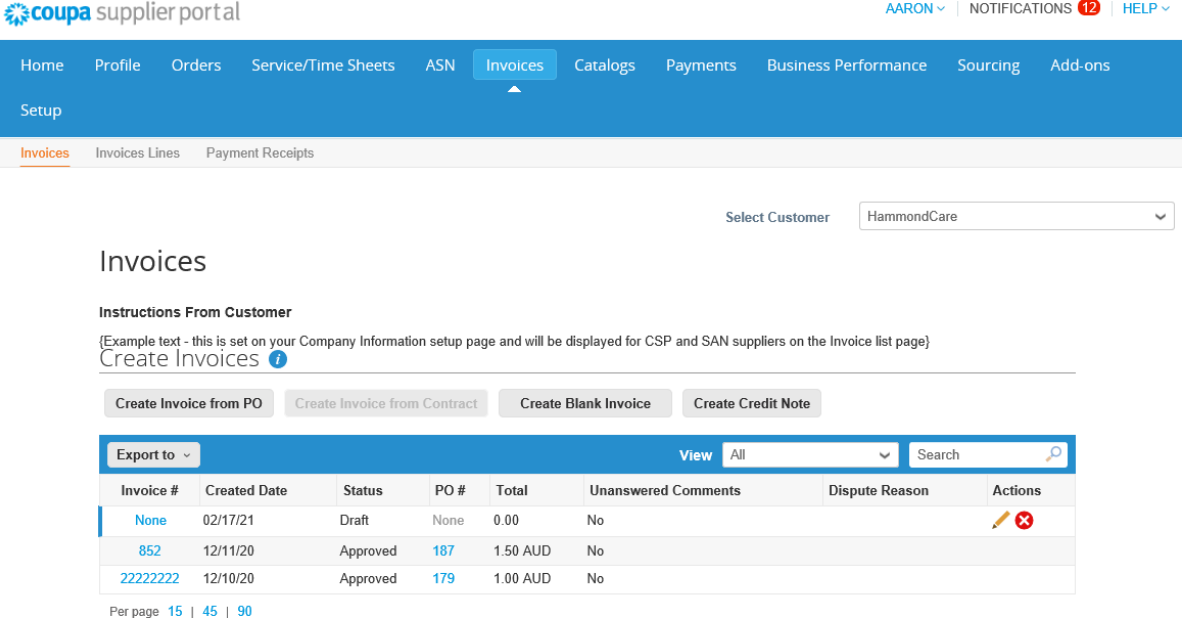

# **Submitting an Invoice via the Coupa Supplier Portal**

When you are ready to submit an invoice for payment, login to the Coupa [Supplier](https://supplier.coupahost.com/) Portal.

#### **From a Purchase Order**

- 1. Select Orders from the Navigation Bar.
- 2. Locate the PO you are invoicing and Click the "Gold Coins" icon to create an invoice.

Note: To create a credit note select the "Red Coins".

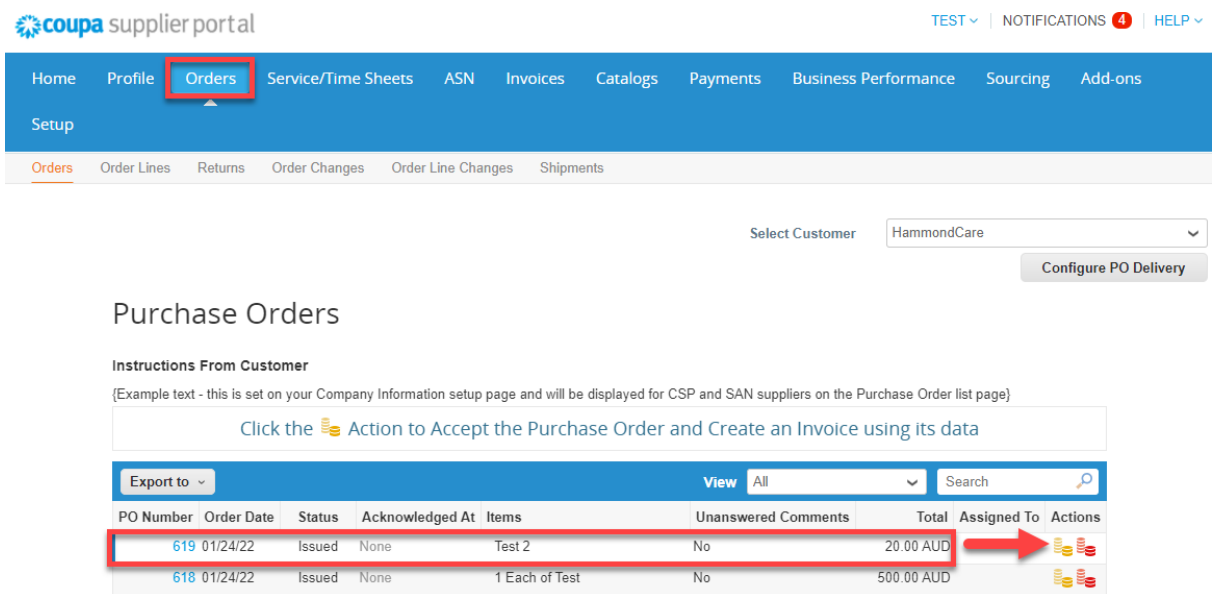

# **Blank Invoice (not from a Purchase Order)**

- 1. Select Invoices from the Navigation Bar.
- 2. Select Create Blank Invoice tab.

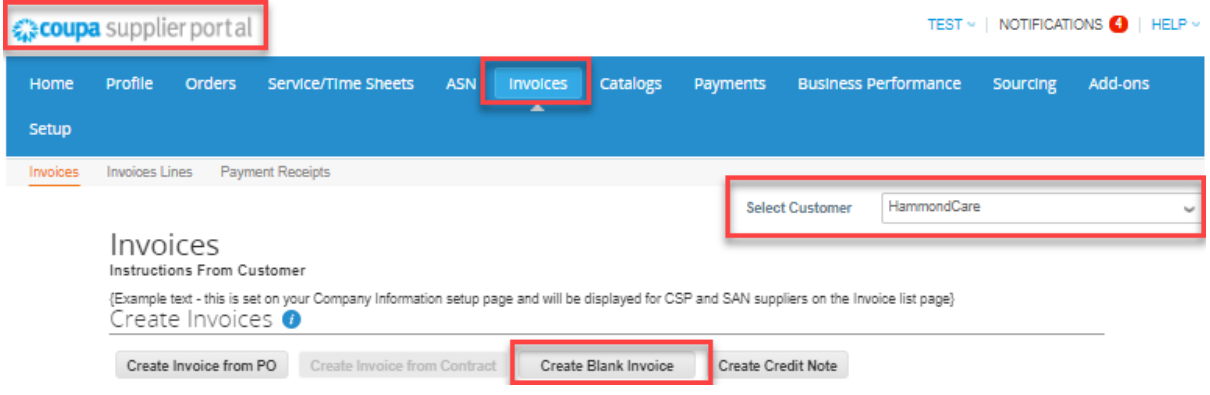

### **Continue for both PO and Blank Invoice Creation**

3. Choose Invoicing Details screen will pop up. Fill in the required fields (\* are mandatory). Select from the dropdowns or Add New and **Save**.

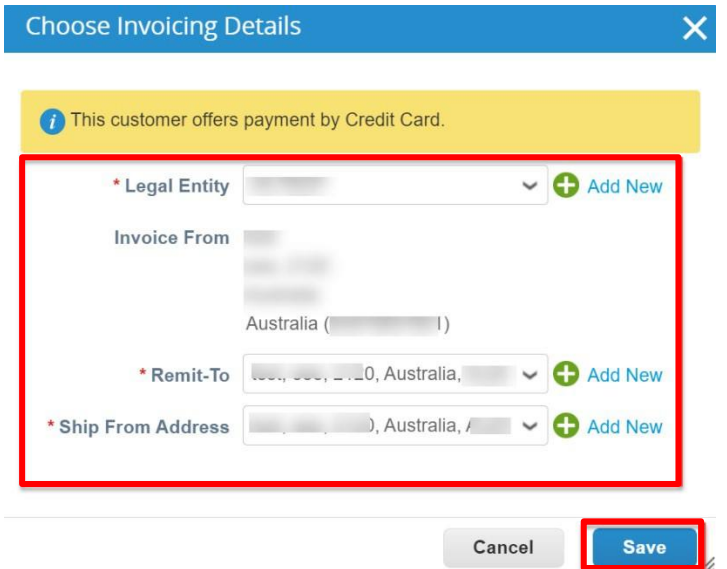

4. Enter invoice number exactly as per your TAX invoice (PDF Attachment).

Note: This is the invoice number generated by your accounting system. Do not list multiple invoice numbers in this field or any additional letters or numbers.

5. Select invoice date (amend if required) from the calendar.

6. Attach your PDF invoice by clicking Choose File or Add File to attach the PDF copy of tax invoice.

7. For non-PO-backed invoices, enter the Name and Email address of the HammondCare employee that placed the order.

# Create Invoice Create

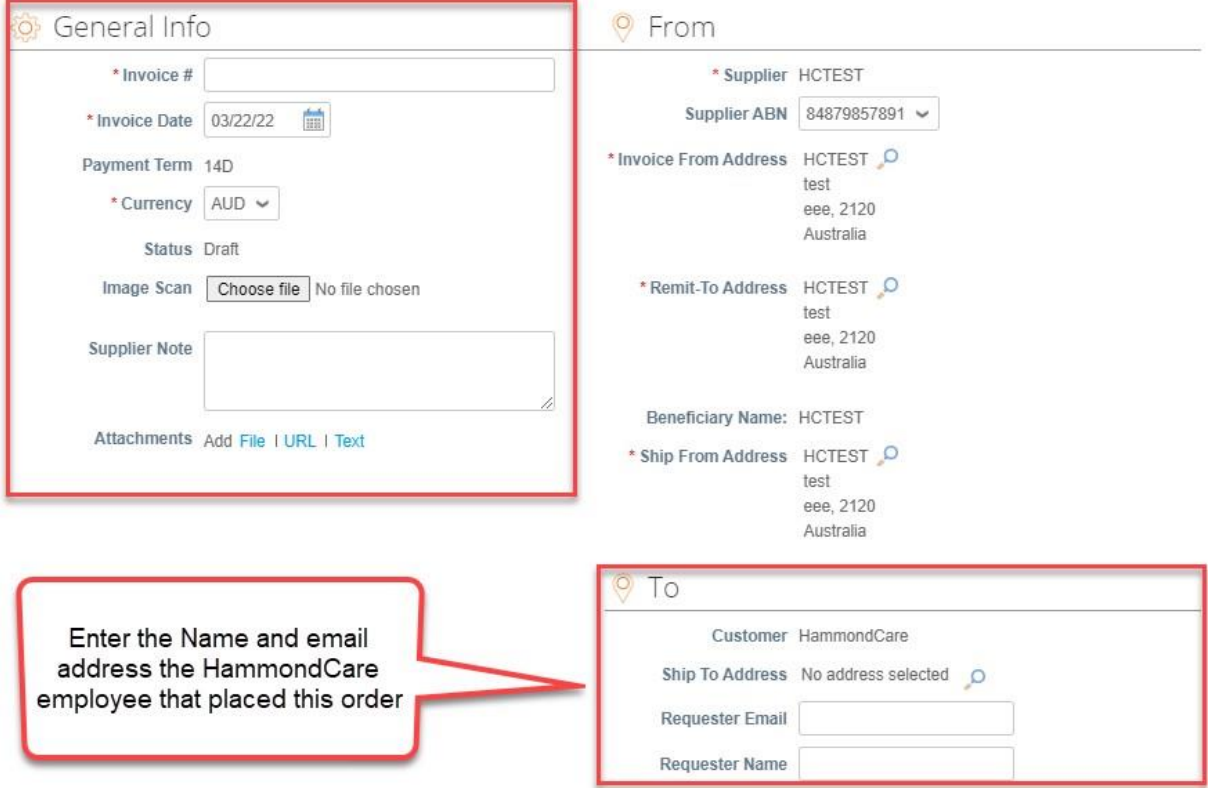

8. GST can be added:

- at line level if tax is not consistent across all lines by selecting the Line Level Taxation box in the top right corner, or
- at the bottom of the invoice if GST is standard across all lines

9. Select the correct Tax Description from the dropdown, either at line level or at the bottom of the invoice depending on your previous choice.

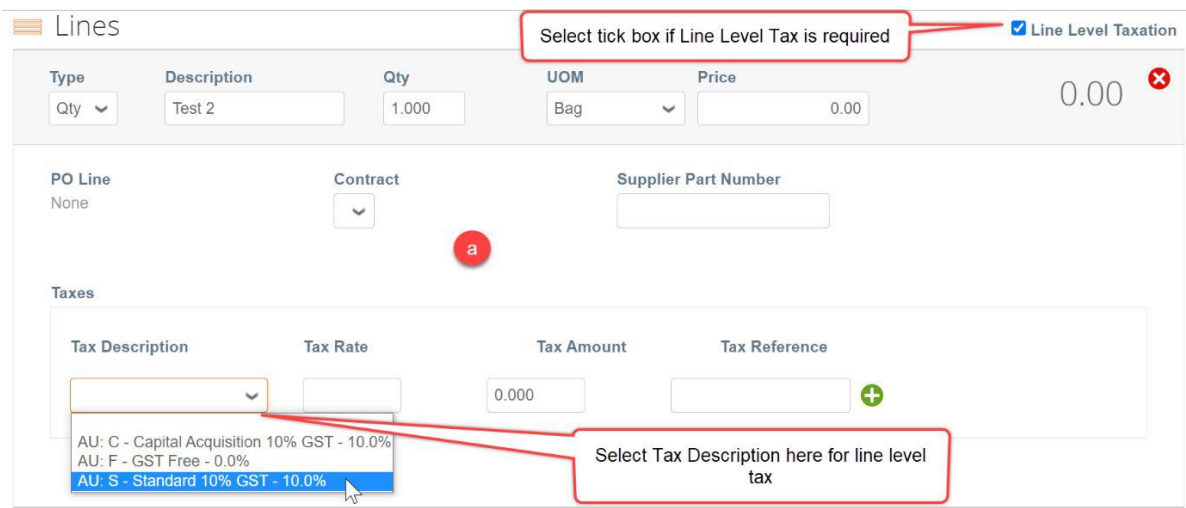

The GST amount at the bottom of the e-invoice must be the same as your attached PDF invoice.

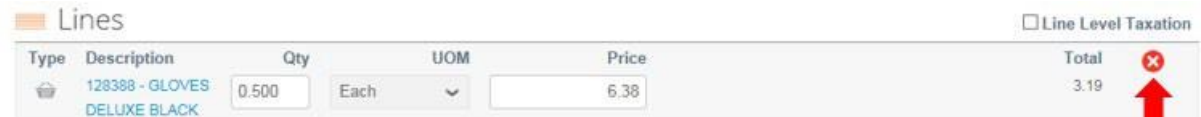

# **For Invoice from PO only**

10. Delete any PO lines for items/services that you are not delivering/charging for on this invoice by clicking the **X** sign.

#### **For Blank Invoices only**

11. Fill in the line details for each item on your invoice

# **Continue for both PO and Blank Invoice Creation**

12. Click **Calculate** and ensure the values being invoiced are the same as the value on your attached PDF tax invoice.

13. Click **Submit**. Coupa will ask for your confirmation to submit the invoice. Once you have clicked the **Send Invoice** button you will be directed to the invoices screen. Where you can see the invoice you have just submitted.

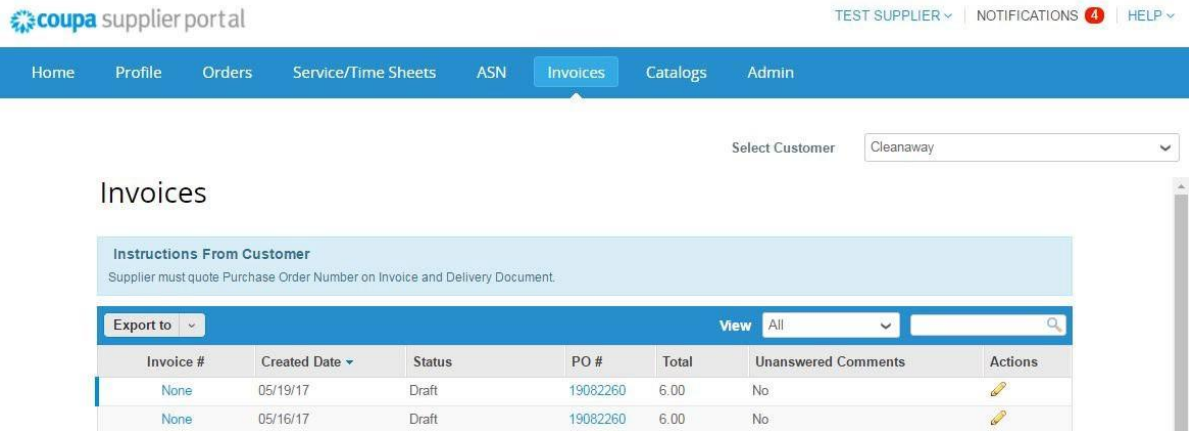

# **Creating multiple invoices for a single purchase order**

If a single PO relates to multiple invoices from your accounting system, you must delete the irrelevant PO lines for each Coupa invoice created. In this example we use the one PO to create two invoices.

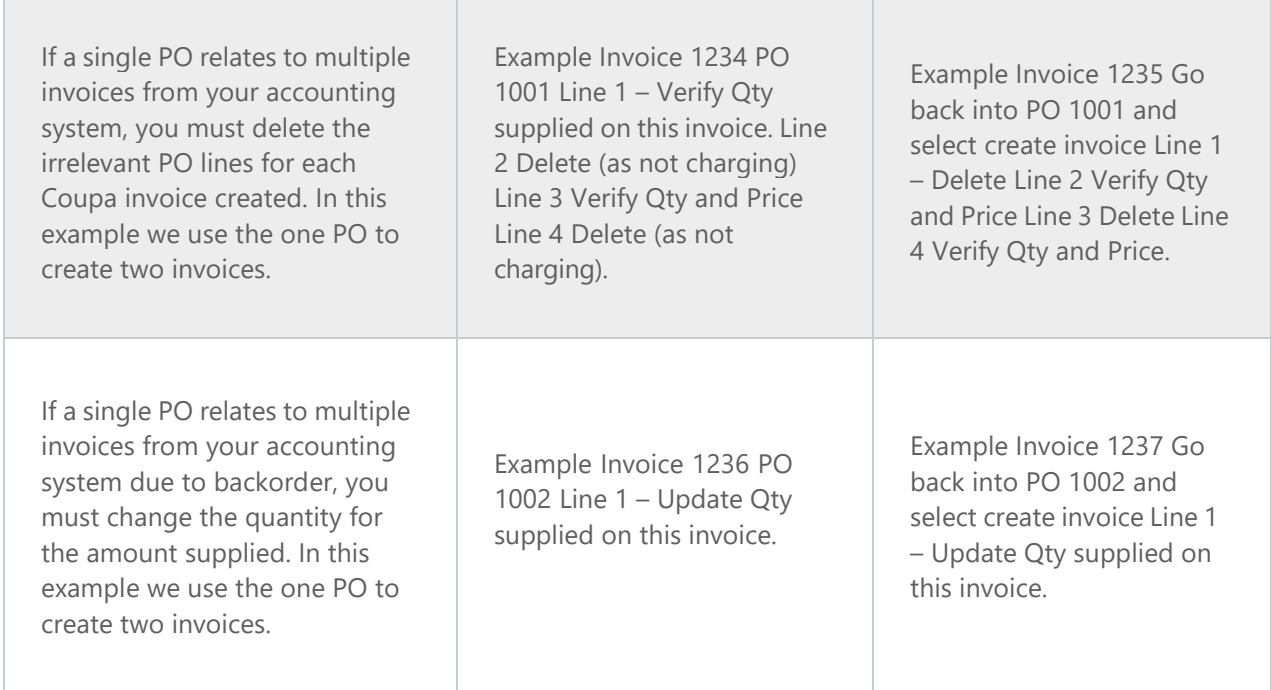

#### **Disputes**

If there is a misalignment between the supplier generated tax invoice and the e-invoice submitted in Coupa, HammondCare will dispute the Coupa invoice and ask you to resubmit. Note: Invoices created via the Coupa Supplier Portal can only be corrected by the supplier.

HammondCare cannot modify the data entered into Coupa by the Supplier.

Disputes are communicated to you with the identified reason for the dispute. A comment from HammondCare will be shown regarding the action to be taken.

As a supplier you are required to correct the discrepancy and resubmit. In your Invoices List, a disputed invoice will have a Disputed status with an edit button to the far right (pencil image).

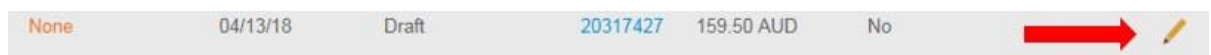

When you click on the edit button you will be taken back to the Tax invoice create screen you originally used to submit the invoice. There you can correct the error and resubmit.

**If you need help at any time, you can always chat with Coupa Support by clicking on the blue pop-up in the bottom right corner of your screen.**

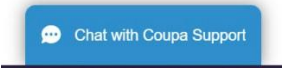